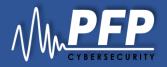

# P3Scan Quick Guide For Evaluation

#### Step 1: Connect pMon

- 1. Connect your pMon device to your network via ethernet, then power on your pMon device.
- 2. Use a Windows computer on the same network, obtain your IP address by
  - a) Open Start Menu.
  - b) Search View Network Status and Task.
  - c) Click your network name listed under Connections. Access type: Internet
  - d) Click Details.
- Connections: 📱 Ethernet 3
- e) Find your listed Ipv4 address, save the address then click **Close.**

| IPv4 Default Gateway | 172.16.1.1 |
|----------------------|------------|
| IPv4 DHCP Server     | 172.16.1.1 |
|                      |            |

- 3. Connect to the PMon via:
  - a) ssh using pMon IP. Ensure that your PC is set to the same IP for the connection.
  - b) Or serial using a USB to Micro usb cable. (PMon <sup>3</sup>. baud rate is 115200)
- 4. Login and modify the pMon IP:
  - a) Type in vi /etc/network/interfaces/
  - b) Type in i to interact with vi
  - c) Modify the IP as needed
  - d) Quit vi using Esc then :wq
  - e) Type in **reboot** to restart your device

## Step 2: Install Gateway

- 1. Get gateway installation kit from PFP.
- 2. Plug in the USB dongle from PFP, copy folder **PFP** from USB to a local drive.
- Open PFP folder and install Gateway by running pfp\_gateway\_standalone.exe which requires java. Or run PFP\_windows-x64\_1\_1.exe (for Windows) as an alternative.
- 4. Search **PFP\_Gateway** from start menu, right click the icon to run Gateway as Administrator.
- 5. Click File, select the customized license key file in the **/PFP/licensekey** folder, click **Open**.
- 6. Click **Start**, leave the window open to keep the gateway running until the end of evaluation.

| 🔬 PFP Gatev                                                        | way      |      | - |  | × |  |  |
|--------------------------------------------------------------------|----------|------|---|--|---|--|--|
|                                                                    |          |      |   |  |   |  |  |
| License To: d                                                      | emo      |      |   |  |   |  |  |
| Gateway Nam                                                        | ie: demo |      |   |  |   |  |  |
| License File: ers\PFP\Desktop\PFP\licensekey\license_demo.key File |          |      |   |  |   |  |  |
|                                                                    | Start    | Stop |   |  |   |  |  |
|                                                                    |          |      |   |  |   |  |  |

#### Step 3: Login P3Scan

- 1. You should have received an invitation email from PFP to create your login, follow the steps if you haven't already.
- 2. Open a web browser and go to demo.pfpcyber.com
- 3. Use the credentials you set using the invitation email
- 4. Click Sign in, enter verification code: 1

#### Step 4: Update Device IP

- Click Devices from left bar, find the device you have, then click B Edit to edit.
- 2. Skipped for evaluation, but user can set up a map and place devices on the selected map.:
  - Facility map is created in Companies → Facilities → Add Map.
  - Click Place PMon on Map tab, select facility map and click on map to place the device.

Click **Configure PMon** tab, change IP address to the one obtained in Step 1, then click **Update**.

| Place PMon On Map      |                | Configure PM | Ion |
|------------------------|----------------|--------------|-----|
| pMon Settings          |                |              |     |
| Name *                 | Cisco_Demo_021 | 919          |     |
| Device Type * pMon 751 |                |              | ×   |
| Connected Gateway *    | beta           |              | ~   |
| Data Size *            | 4096           |              |     |
| P IP Address *         | 192.168.1.105  |              |     |
| Reporting Mode *       | Report Always  |              | ~   |
| TCP Port *             | 7001           |              |     |

## Step 5: Choose Project

- 1. Click on **Devices**, then click **Data Collection**.
- 2. Click to choose Project from existing list.
  - PFP provides several demo projects for evaluation

| Delete Project              | Create Project     | Office v       |           | Ρ  | roje         | <b>SCI</b> | tC | Philip, Hue        | FPGA  | NetGear |
|-----------------------------|--------------------|----------------|-----------|----|--------------|------------|----|--------------------|-------|---------|
| Philip_H                    | D tapdate Projecti | ADC            | ADC1      |    | Trace Length |            |    | RF Gain            | 0     | V.      |
| ue≝                         |                    | Channel        | DC1       | v. | Num States   | 2          |    | Trigger Mode       | 0     |         |
| Philips_Hue                 |                    | Sample Rate    | 0.9765625 |    | Num Traces   | 100        |    | Trigger Hys        | 0.025 |         |
| A Consect the pt            | elased .           | Trigger Source | DC Rising |    | Pre Trigger  | 0%         |    | Trigger Percentage | 0     |         |
| Name<br>Philips_Hue         |                    | Trigger Level  | 0.1       |    | DC Gain      | 30         |    |                    |       |         |
| IP Address<br>192.168.1.110 |                    |                |           |    |              |            |    |                    |       |         |
| Gateway<br>demo             |                    |                |           |    |              |            |    |                    |       |         |

## Step 6: Data Collection

- 1. Confirm **Project** and **Device** selection.
- 2. Click Update Project to save any changes.
- 3. Click **Acquire Trace** to confirm the setting.
- 4. If failed, click ( Reset the pMon! ) Upon completion, refresh the page and click **Acquire Trace** again.
- 5. Click **Start Capture** to start data collection:
  - a) A window pops up for data collection of a new state.
  - b) Set up the device for the next physical state.
  - c) Click **Save** to continue or **Cancel** to abort.
  - d) Repeat a) to c) until pop up message says 100% complete.

### Step 7: Training

- 1. Click on Devices, then click Training.
- 2. Confirm Project selection.
- 3. Input training parameters:
  - Diff Method, e.g. 2
  - Sub Bands, e.g. 0.1,0.95
  - Subset Offset, e.g. 0
  - Subset Length, e.g. 30000
  - Pfa, e.g. 0.001
  - Levels, e.g. 0.4, 0.75
  - SigMFChan, e.g. 1
  - Get TopN, e.g. 10
- 4. Click **Start**, then click **OK** on the pop up window.
- 5. Training will be running in the background. When it completes, it will notify the user with red dot icon in the upper right corner.

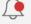

- 6. Click the icon and click **Show Results** from alert table for your project training result.
- 7. Select the model from the list and click **Show Results** to view the quality of training results.
  - Usually ≥85% of diagonal elements on the confusion matrix indicates it's a good result.

## Step 8: Runtime Monitoring

- 1. On training results page, select model and click
- Proceed to Runtime. 2. Select Device.

| ROC |
|-----|
|     |

- 3. Click Start.
- FFT8192MA10TS1024OLR0
- 4. If device is in a trained or known state, **Runtime** will display colored dots with matching score between 0 and 1.
- If device is in an unknown state, **Runtime** will display red dots with score ≥ 1.
- 6. Click **Stop** to stop runtime monitoring.

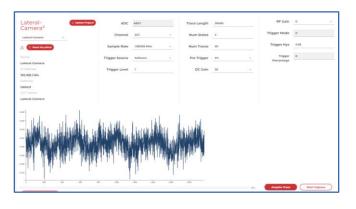

- FFT Size, e.g. 16384
- Time Seg Length, e.g. 15000
- Overlap Ratio, e.g. 0
- MA Length, e.g. 10
- Num Of Ave, e.g. 10
- Training Ratio, e.g. 0.5
- Training Seed, e.g. 200

| Training                 |                                          |  |  |  |  |  |  |
|--------------------------|------------------------------------------|--|--|--|--|--|--|
| Antinan<br>E             |                                          |  |  |  |  |  |  |
|                          |                                          |  |  |  |  |  |  |
|                          |                                          |  |  |  |  |  |  |
| False Fusike Rule        |                                          |  |  |  |  |  |  |
|                          | State 2                                  |  |  |  |  |  |  |
|                          | Confusion Matrix                         |  |  |  |  |  |  |
|                          | 1771K38444017520000L80                   |  |  |  |  |  |  |
| 200 Paulo Disgongoliding | 5 was ex                                 |  |  |  |  |  |  |
|                          | an an an an an an an an an an an an an a |  |  |  |  |  |  |
|                          | 1 2<br>Terpet Gaus                       |  |  |  |  |  |  |

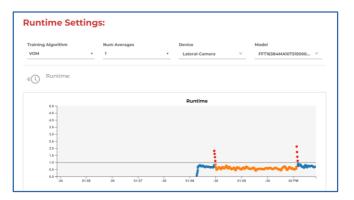